# COIN

Criminal Online Images Now

Expansion of the Clerk of Court and Comptroller access to online court case information and images.

**SERNANDEZ.** 

V GOD WE TRUE

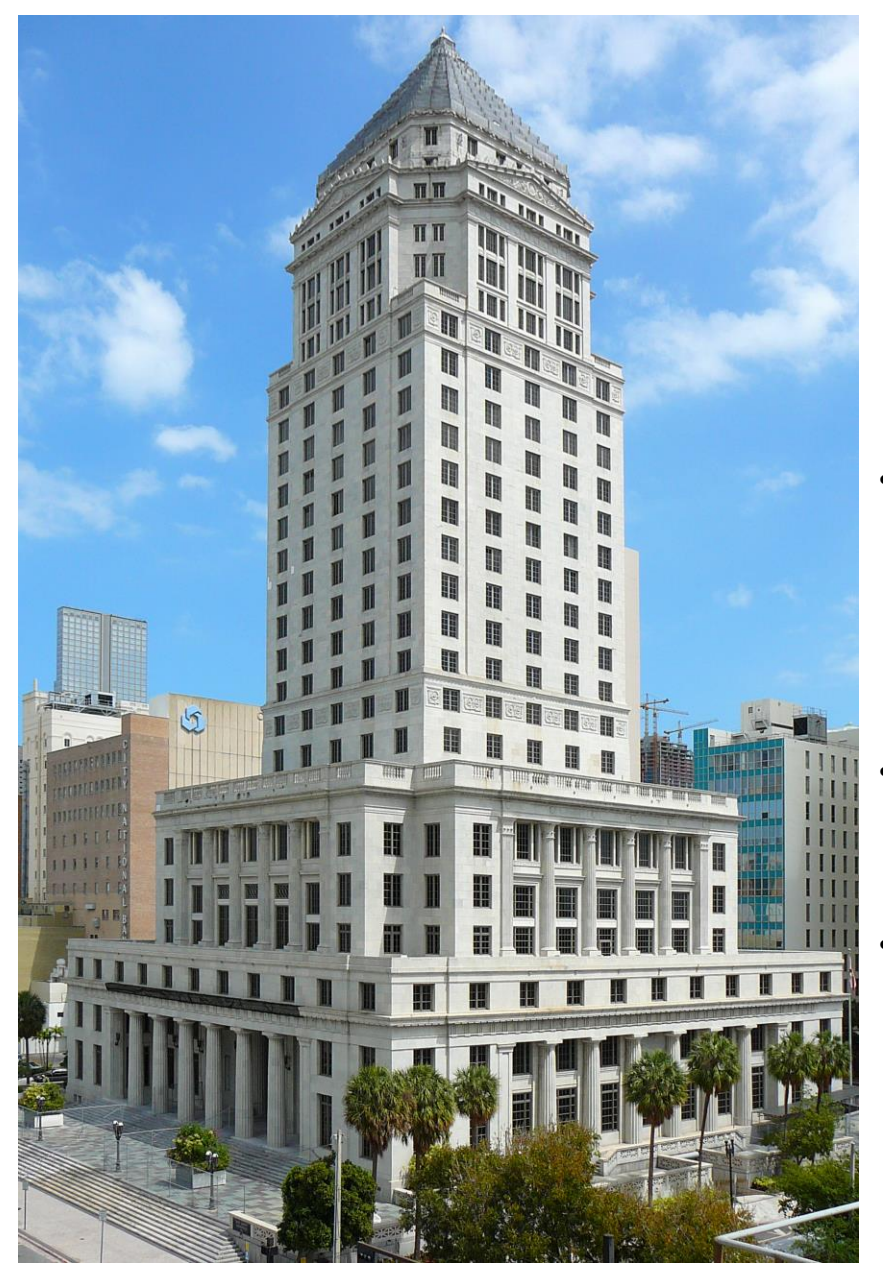

# Miami-Dade Clerk ofthe Court and Comptroller OnlineAccess

- Online access to court information and images for Civil, Family, and Probate cases was implemented in 2015 and agencies have had access to online images in accordance with the Florida Supreme Court security matrix. This was accomplished by accessing images of documents that were scanned into the Odyssey court case management system.
- In April 2023, we expanded the online accessibility to include Traffic case information and images. This was achieved by accessing images that were scanned into the SPIRIT court case management system.
- In September 2023, we expanded the online accessibility to Criminal case information. Since CJIS is still a paper based system, in order to provide access to criminal images we have utilized images previously received through the ePortal, and through the Criminal Filing Application that is being used to provide images to be ingested into Benchmark.

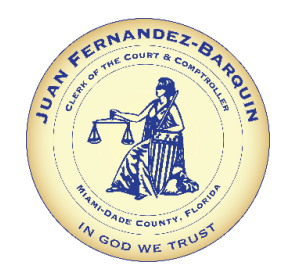

# ONLINE CASE SEARCH

- The current Online Case Search applications' access is tied to the State of Florida Technology Standards and the current Active Security Matrix (ASM) designating the roles and permissions allowable for viewing of court records.
- Currently, COIN only allows the attorney of record, SAO, and Judges access to images.

## To access the Criminal images: Go to our website: www.miamidadeclerk.gov. Click on CRIMINAL COURT.

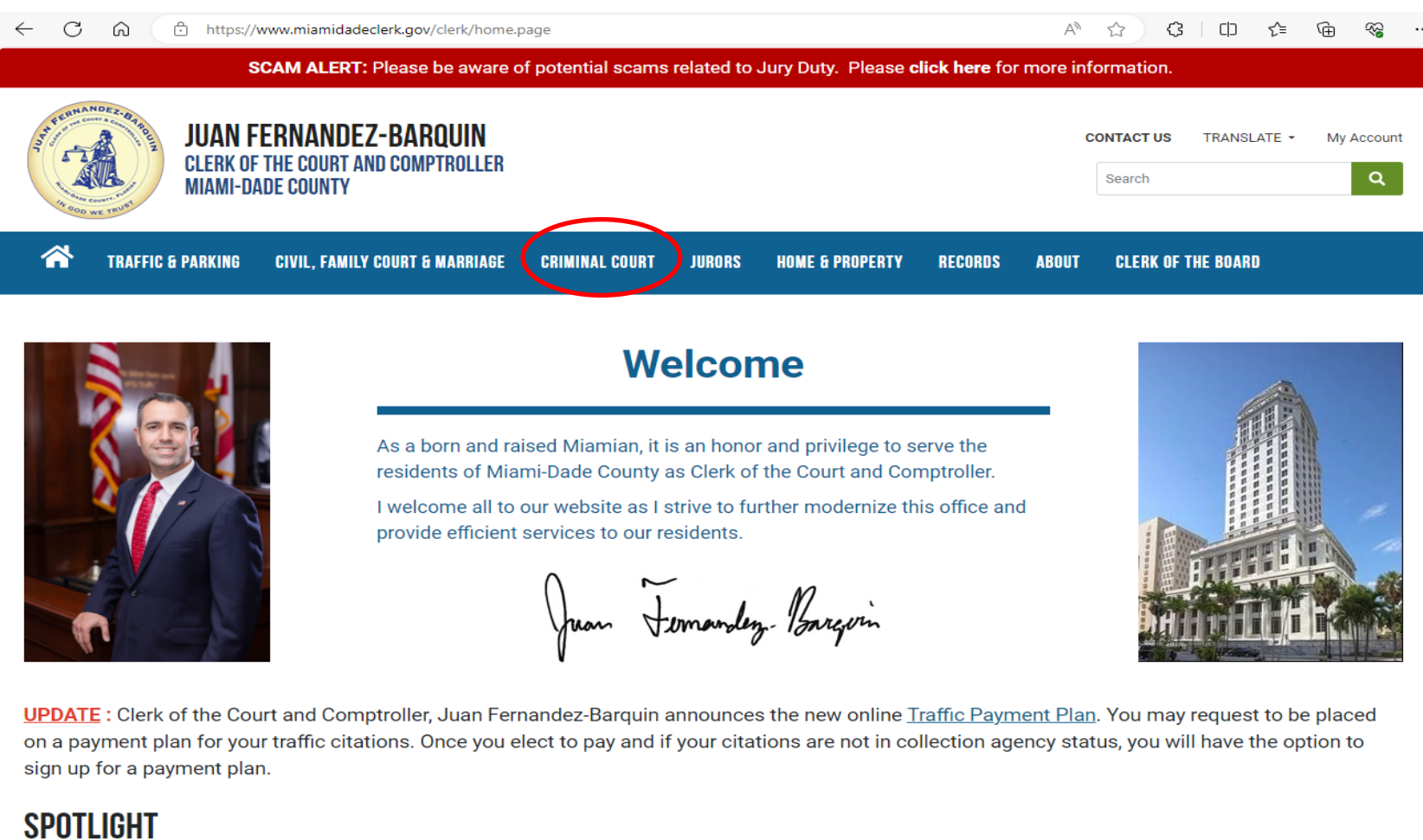

### PROPERTY FRAUD ALERT INFORMATION AND REGISTRATION

**CLICK HERE FOR FRAUD ALERT REGISTRATION** 

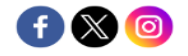

## Click on SEARCH CRIMINAL CASES.

← C A d d https://www.miamidadeclerk.gov/clerk/home.page

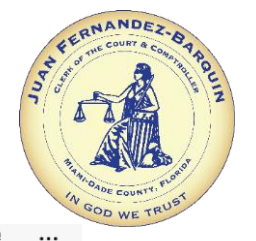

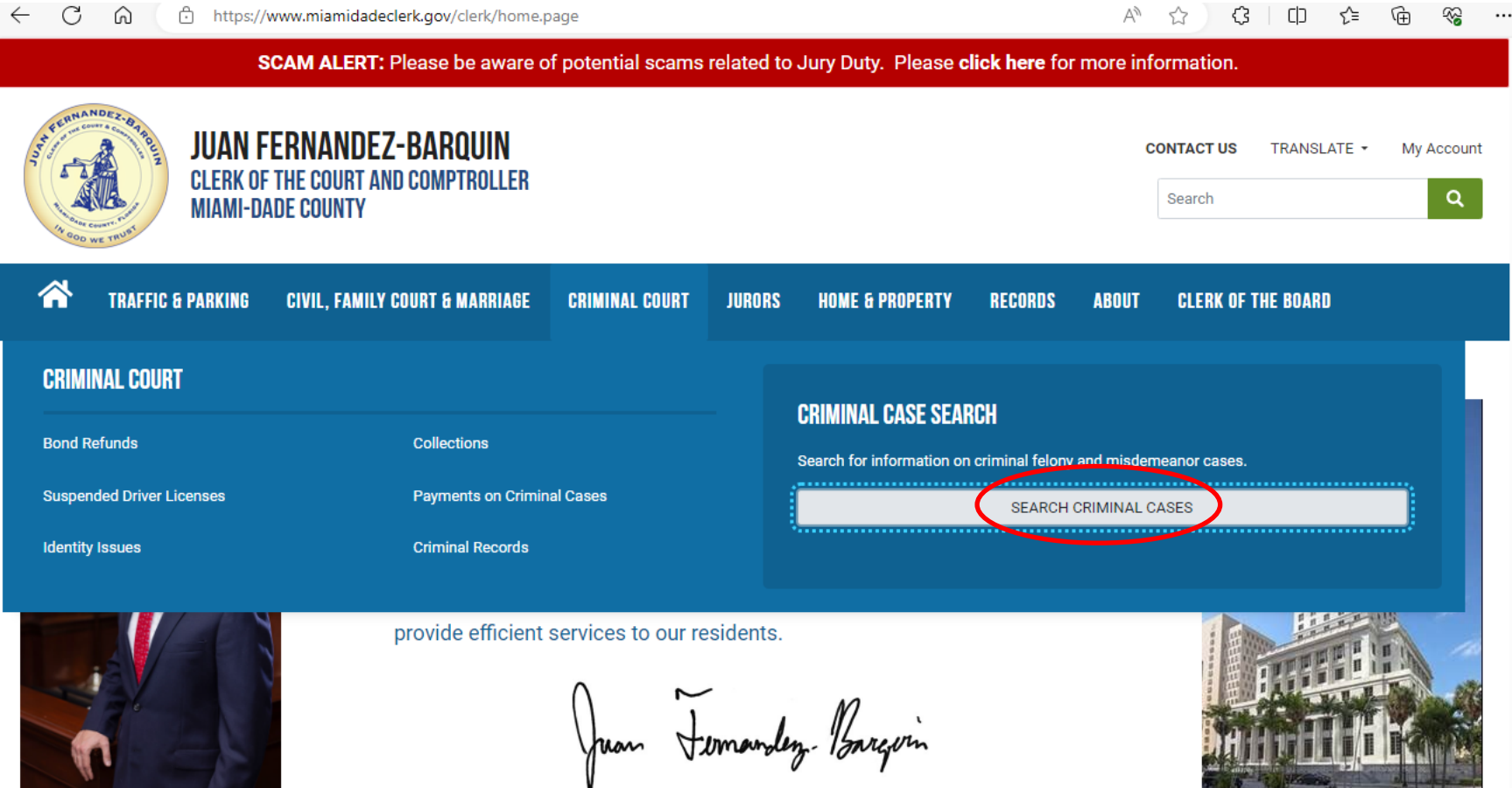

UPDATE: Clerk of the Court and Comptroller, Juan Fernandez-Barquin announces the new online Traffic Payment Plan. You may request to be placed on a payment plan for your traffic citations. Once you elect to pay and if your citations are not in collection agency status, you will have the option to sign up for a payment plan.

# **SPOTLIGHT**

## Click on CASE SEARCH.

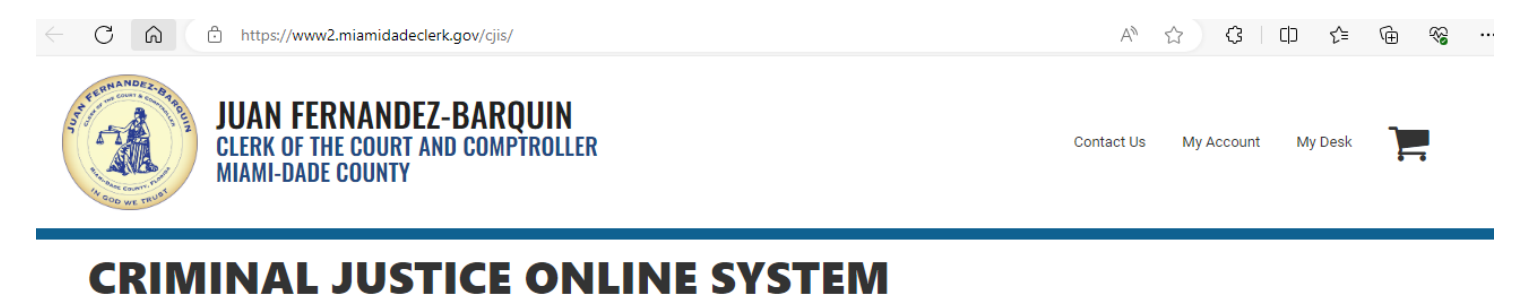

# **Calendar Search Case Search** Search First Appearance and Judge Hearing Calendars Search criminal cases **Q** CASE SEARCH **Q** CALENDAR SEARCH Avoid Captcha by Registering and/or Logging In

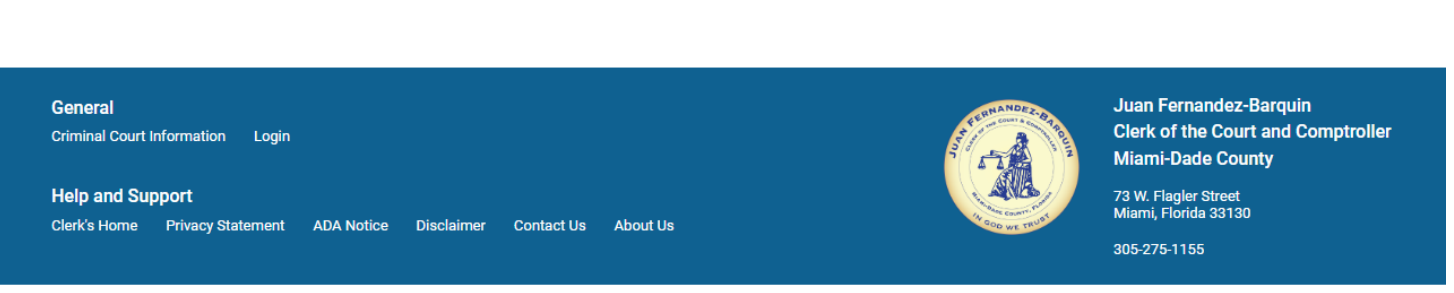

@2024 Clerk of the Courts. All rights reserved.

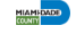

### Enter the case information and click the SEARCH button.

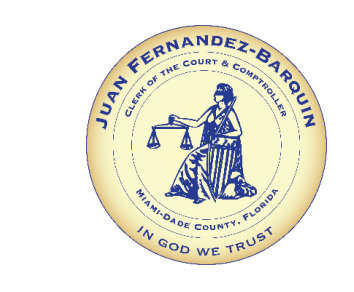

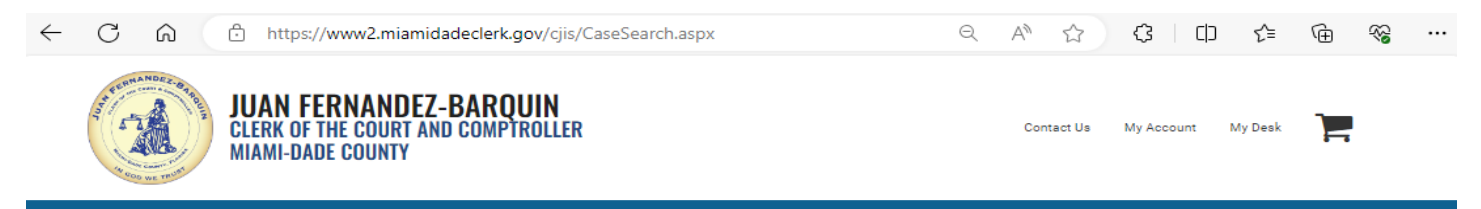

## **CRIMINAL JUSTICE ONLINE SYSTEM**

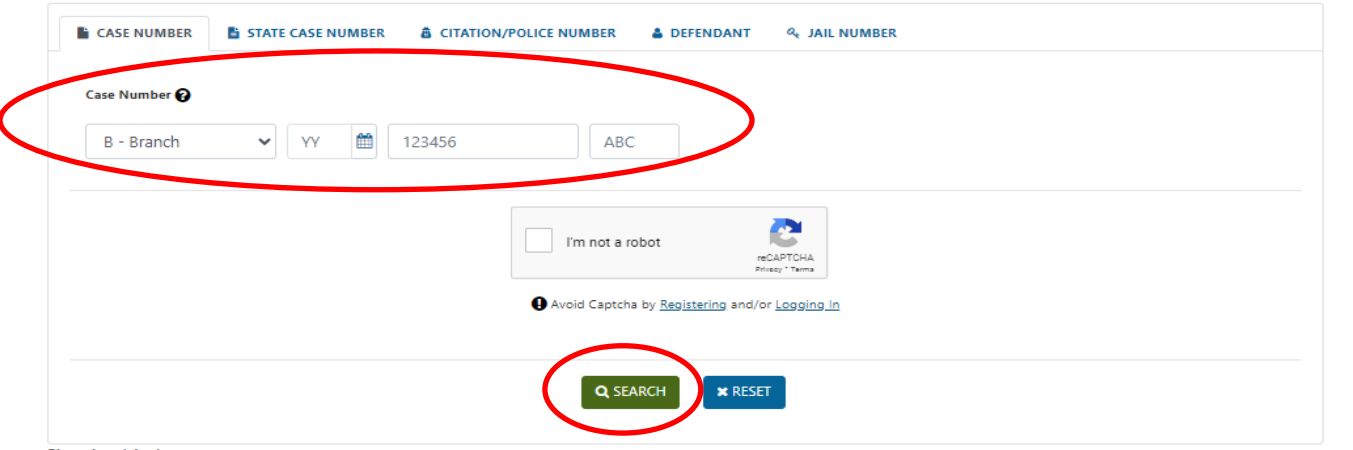

#### Please be advised:

The Miami-Dade Clerk's Office makes every effort to ensure the accuracy of the following information; however it makes no warranties or representations whatsoever regarding the completeness, accuracy, or timeliness of such information and data. Information on this website has been posted with the intent that it be readily available for personal and public non-commercial (educational) use and to provide the public with direct online access to information in the Miami-Dade Clerk's Office information systems. Other than making limited copies of this website's content, you may not reproduce, retransmit, redistribute, upload or post any part of this website, including the contents thereof, in any form or by any means, or store it in any information storage and retrieval system, without prior written permission from the Miami-Dade Clerk's Office. This website does not provide legal advice of any kind. If you require legal advice, please consult a qualified attorney of your choosing.

Service through the Clerk's electronic access is not the official record of the Clerk. In order to assure the accuracy of the data or information, the Clerk's Office should be consulted regarding the Official Court Record.

If you are interested in obtaining permission to reproduce, retransmit or store any part of this website beyond that which you may use for personal use, as defined above, visit our Web API Services. To review the complete Miami-Dade County Disclaimer, follow this link.

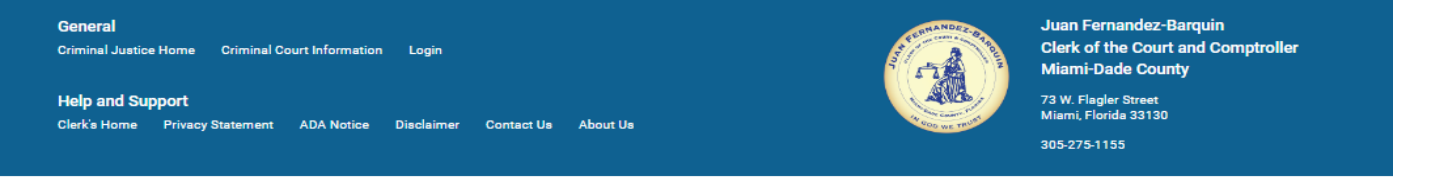

@2024 Clerk of the Courts. All rights reserved.

**HIANS ANDER** 

Click on Dockets to find the images depending on your designated access role. As a Registered User, you will be able to request a copy of the Arrest Form by clicking on the REQUEST ARREST FORM button.

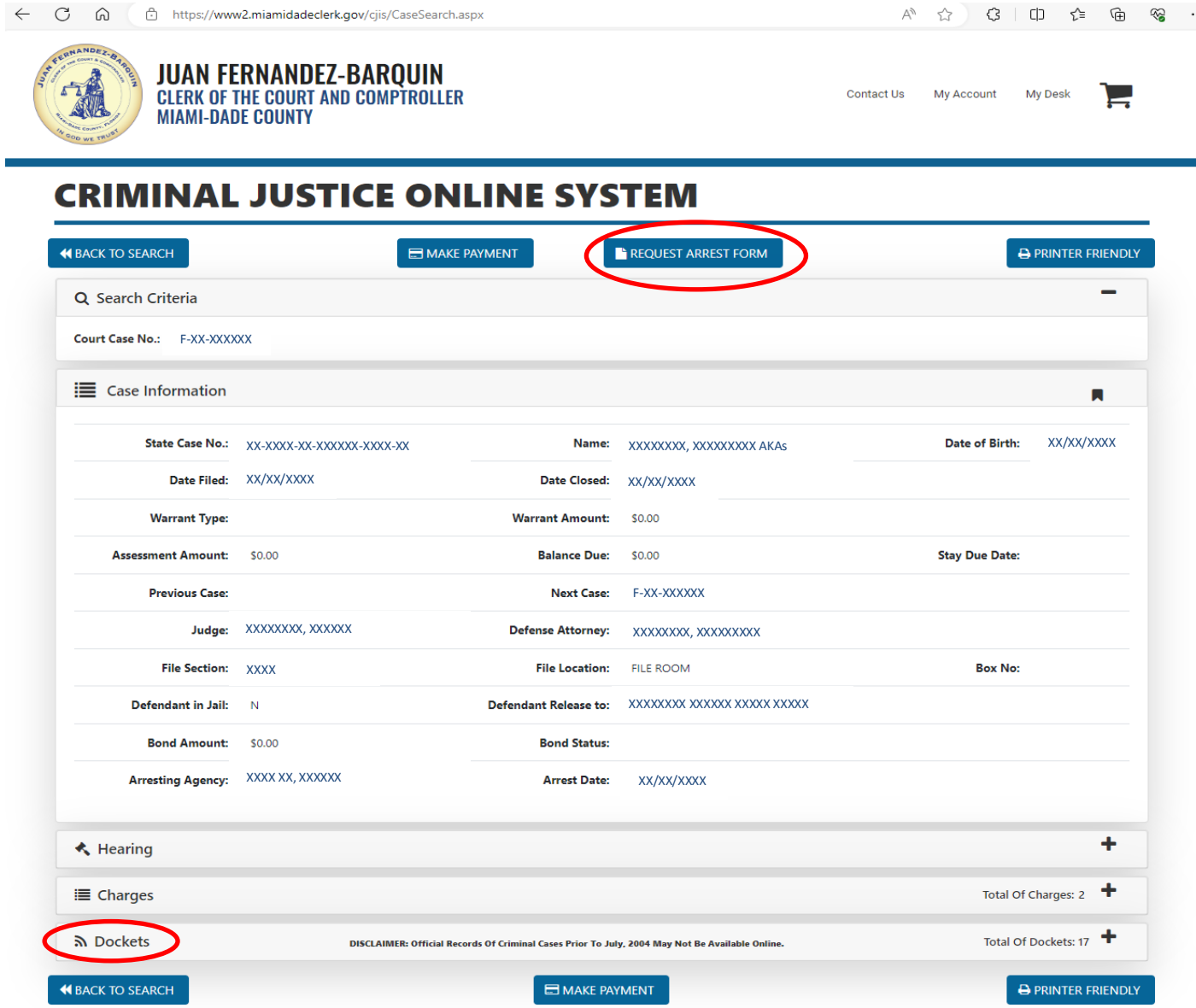

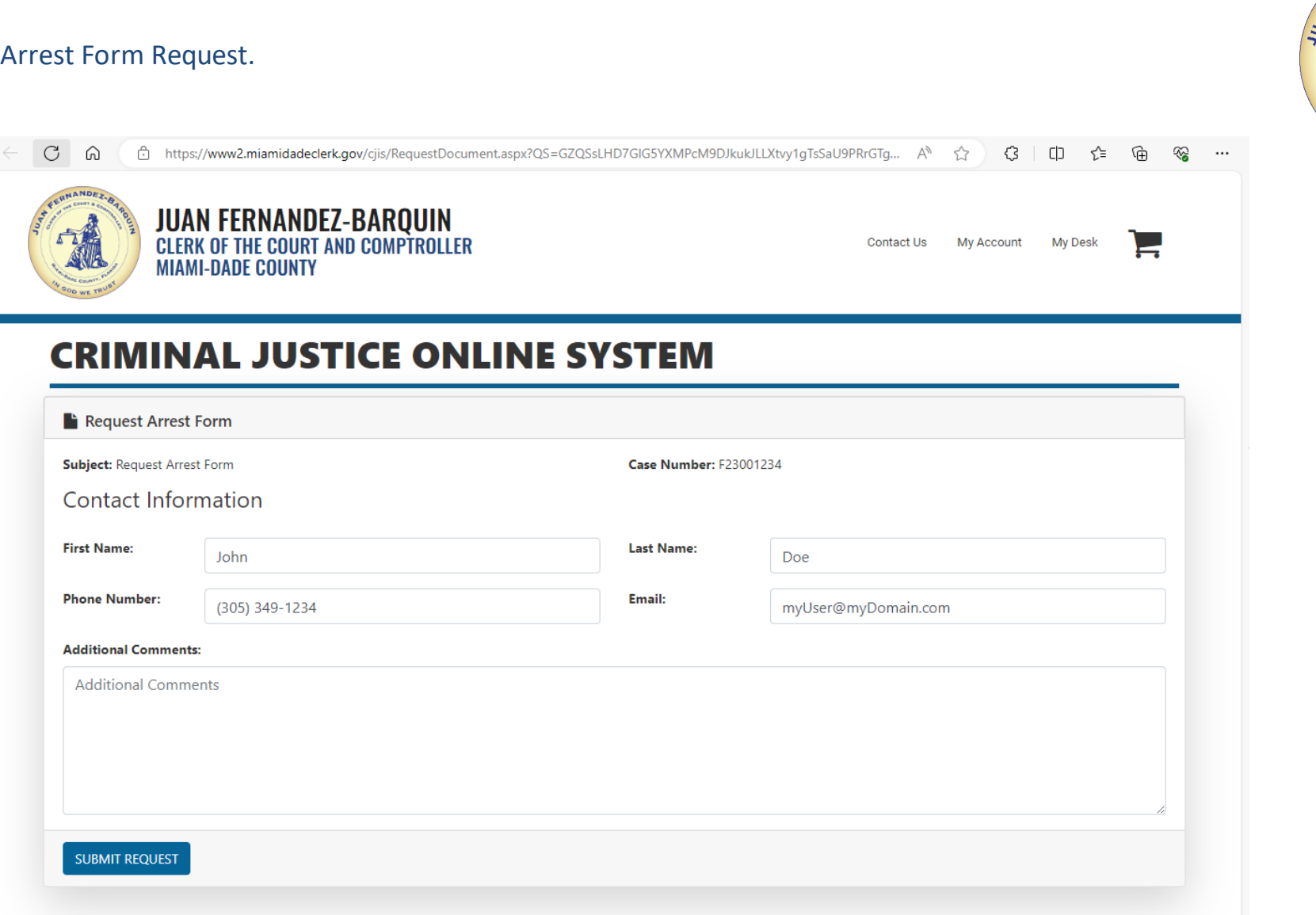

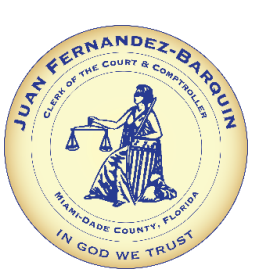

# CRIMINAL IMAGES O N THE WEB

# Functionality Overview

- Expanded functionality within the existing in-house developed On-Line Case Search (OCS) applications will provide additional access to available Felony and Misdemeanor Court case types.
- Criminal Case information and associated eFiled and scanned documentation including recorded documents will be available for viewing. In the future Case information and available images for Felony, Misdemeanor and Branch cases that are not sealed or expunged will be returned based on the Access Security Matrix (ASM) role for viewing rights.
- Felony eFilings since May 2020, and Misdemeanor eFilings since June 2021 will be available for viewing online, in addition to documents scanned through the Criminal Filing Application.

# CRIMINAL IMAGES O N THE WEB

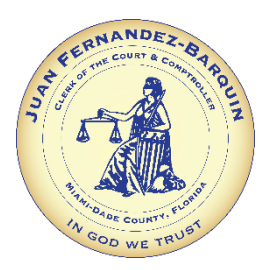

# Information Available

- The following case information and available documents will now be made viewable online for the Attorney of Record, the State Attorney's Office and Judges:
	- Arrest Form / Arrest form summary
	- Demand for Discovery
	- Notice of Appearance(s)
	- Judge Orders / Motions
	- Case Information Filed through ePortal
	- Pleas, waivers, dismissals
	- Final Judgments
- All other registered users can now request the Arrest Forms from the Criminal Docket. An email communication with the request will be sent to our office so we can assure our redactions are in accordance with Marsy's law. Within three to five business days, the requester will receive a communication email with the requested document as an attachment.
- Ability to view defendant Payment Plan information *(as applicable).*
- Purchase of criminal certified copies online.

# REGISTRATION REQUIRED

- The Online Case Search application is tied to the roles and permissions outlined within the ASM. Users who Register will be able to view the documents and associated images based on their role at no cost.
- Users who access information under "Anonymous" will have the least amount of information available. Therefore, it is encouraged that users register to ensure they can view applicable documents and images as defined within the ASM.
- The 'Attorney of Record' role will be determined by comparing the bar number of the logged-on attorney to the bar number of the defense attorney in the criminal case being sought. If the bar numbers match, the logged-on attorney is the attorney of record and will have access to all images available for the case. If not, the logged-on attorney will be considered a regular registered user and will only have access to images of recorded documents.

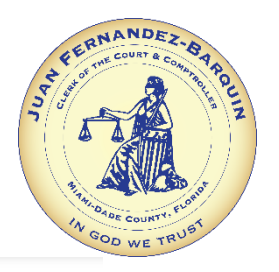

As recommended by the Florida Courts Technology Commission and to facilitate appropriate differentiated levels of access to court records, the Florida Supreme Court has adopted Standards for Access to Electronic Court Records and an Access Security Matrix.

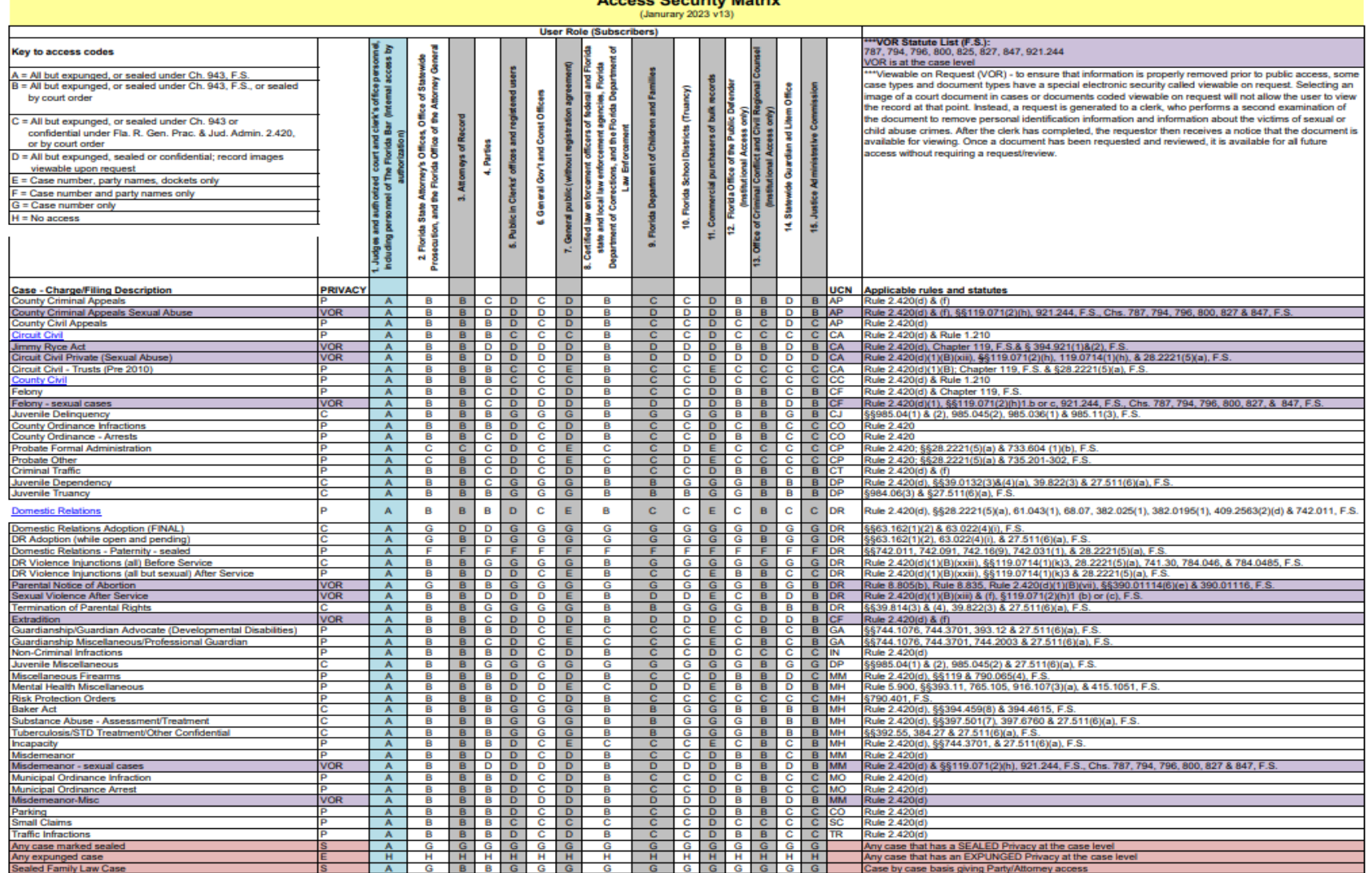

**Accore Socurity Matrix** 

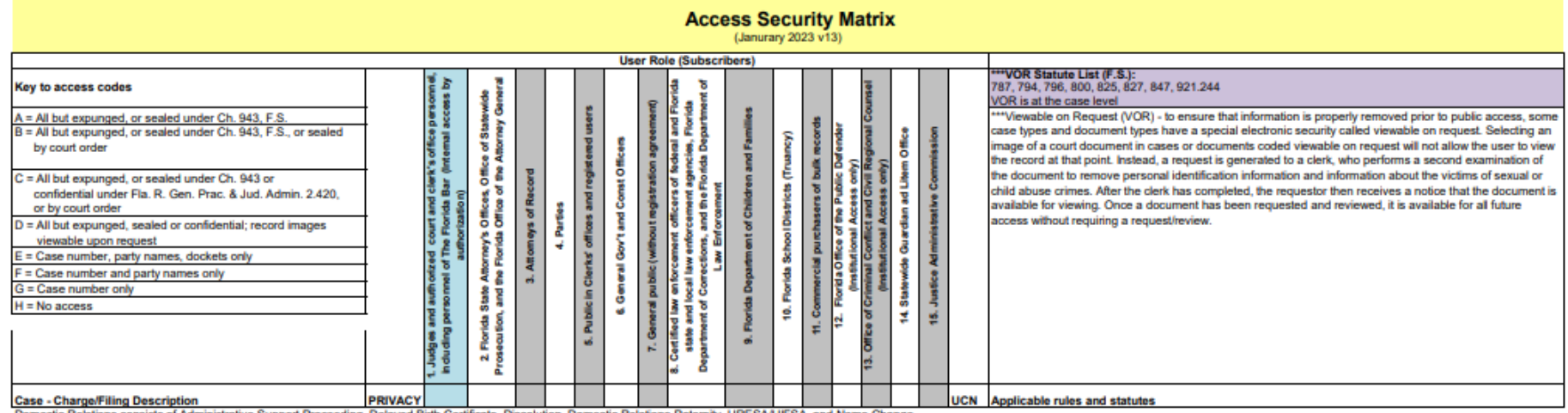

Domestic Relations consists of Administrative Support Proceeding, Delayed Birth Certificate, Dissolution, Domestic Relations-Paternity, URESA/UFSA, and Name Change<br>County Civil consists of County Foreclosure<br>Circuit Civil

# To become a Registered User: Go to our website: www.miamidadeclerk.gov. Click on My Account.

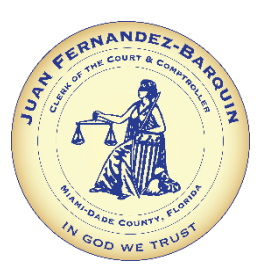

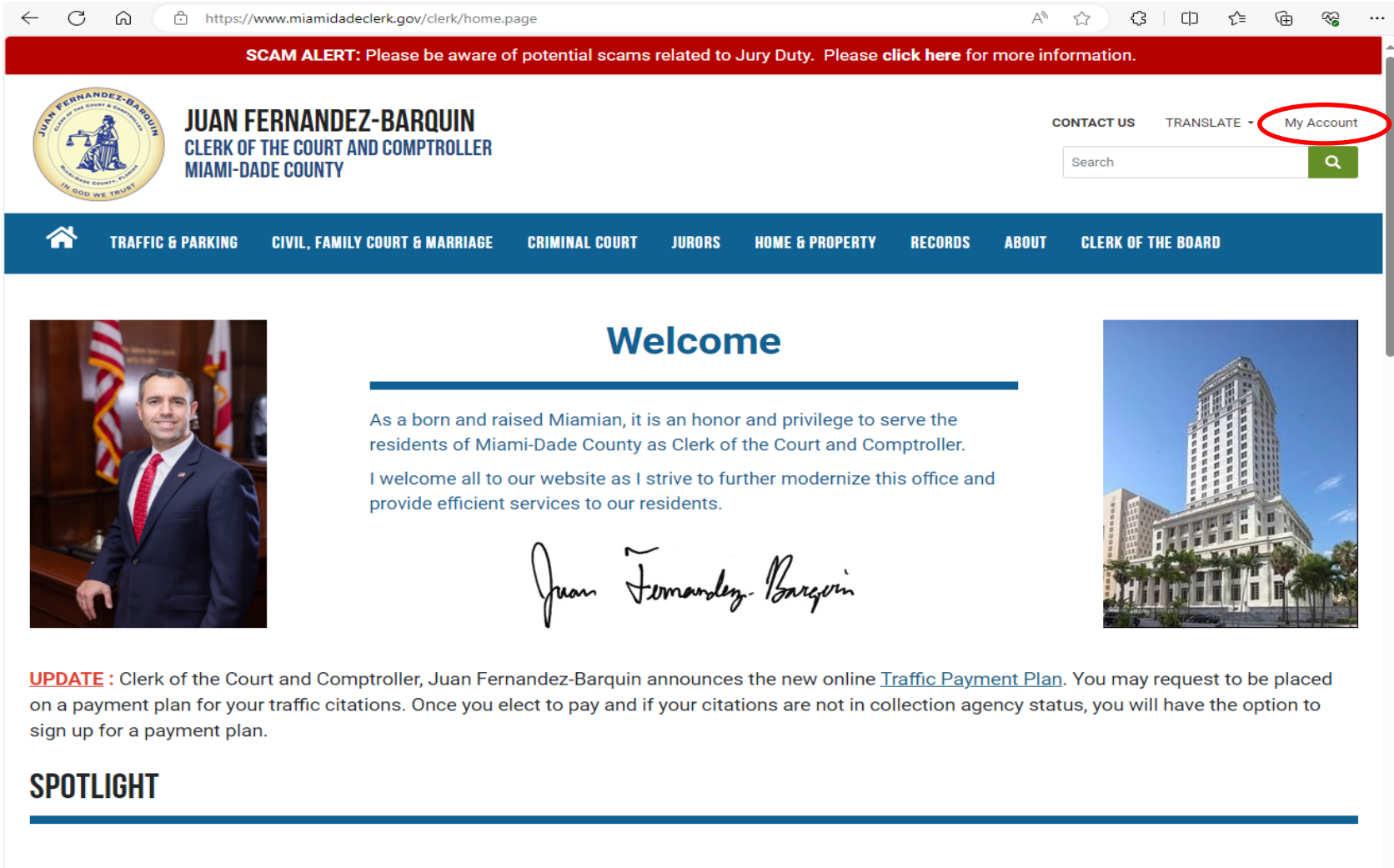

PROPERTY FRAUD ALERT INFORMATION AND REGISTRATION

**CLICK HERE FOR FRAUD ALERT REGISTRATION** 

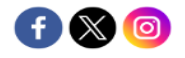

# Enter your email address under the Start Registration Process section. Click on **REGISTER**.

CLERK OF THE COURT AND COMPTROLLER

**MIAMI-DADE COUNTY** 

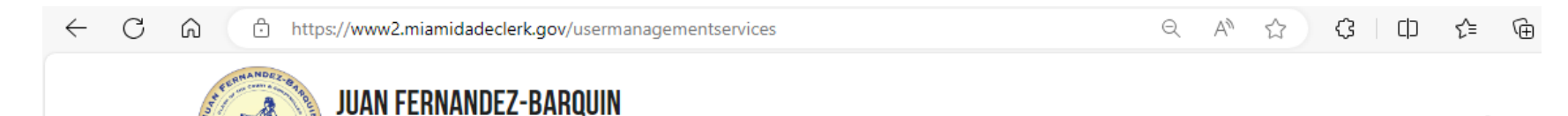

Contact Us My Account

## **USER MANAGEMENT SYSTEM**

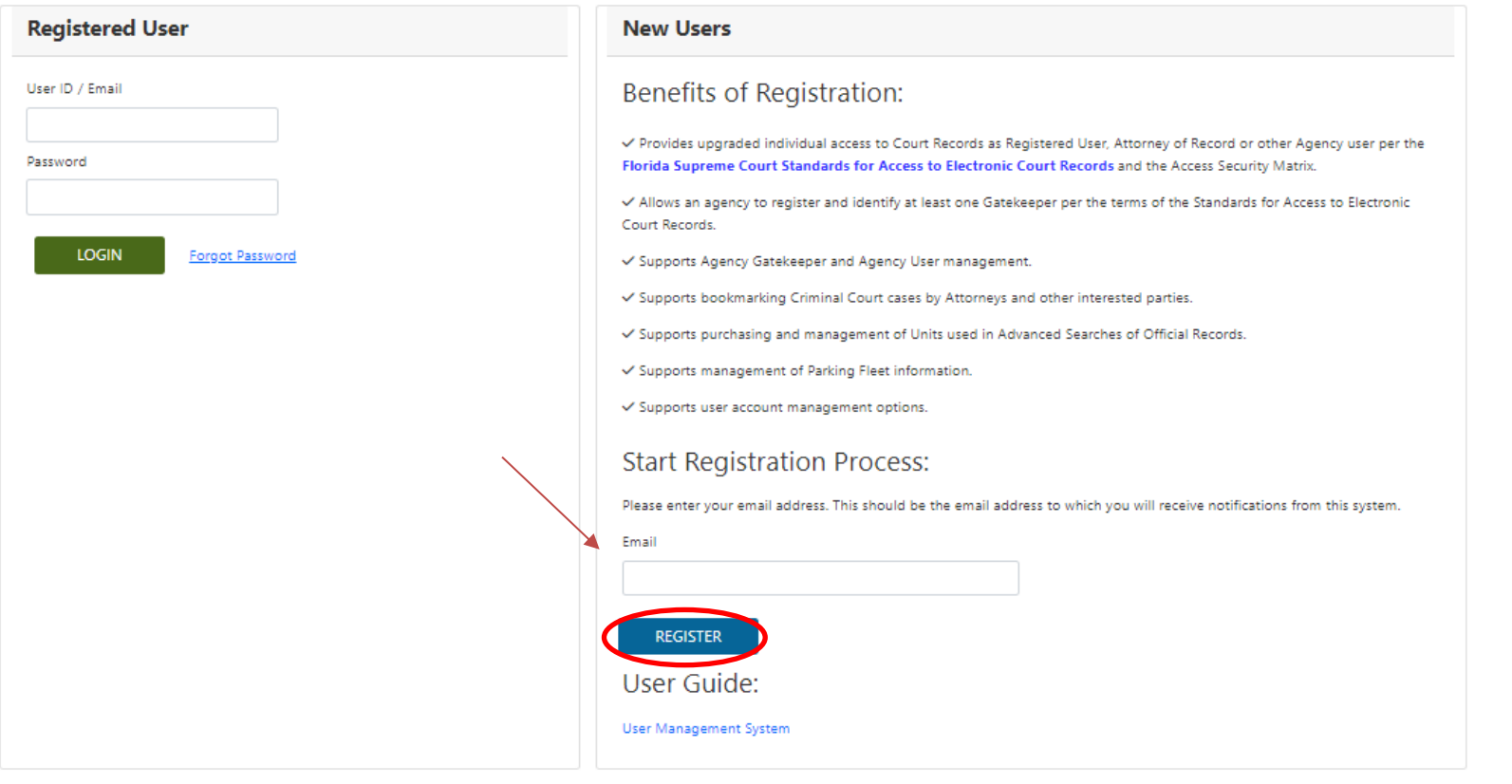

Enter your personal information. Click on **SUBMIT REGISTRATION**.

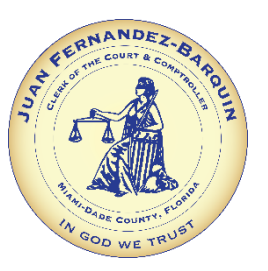

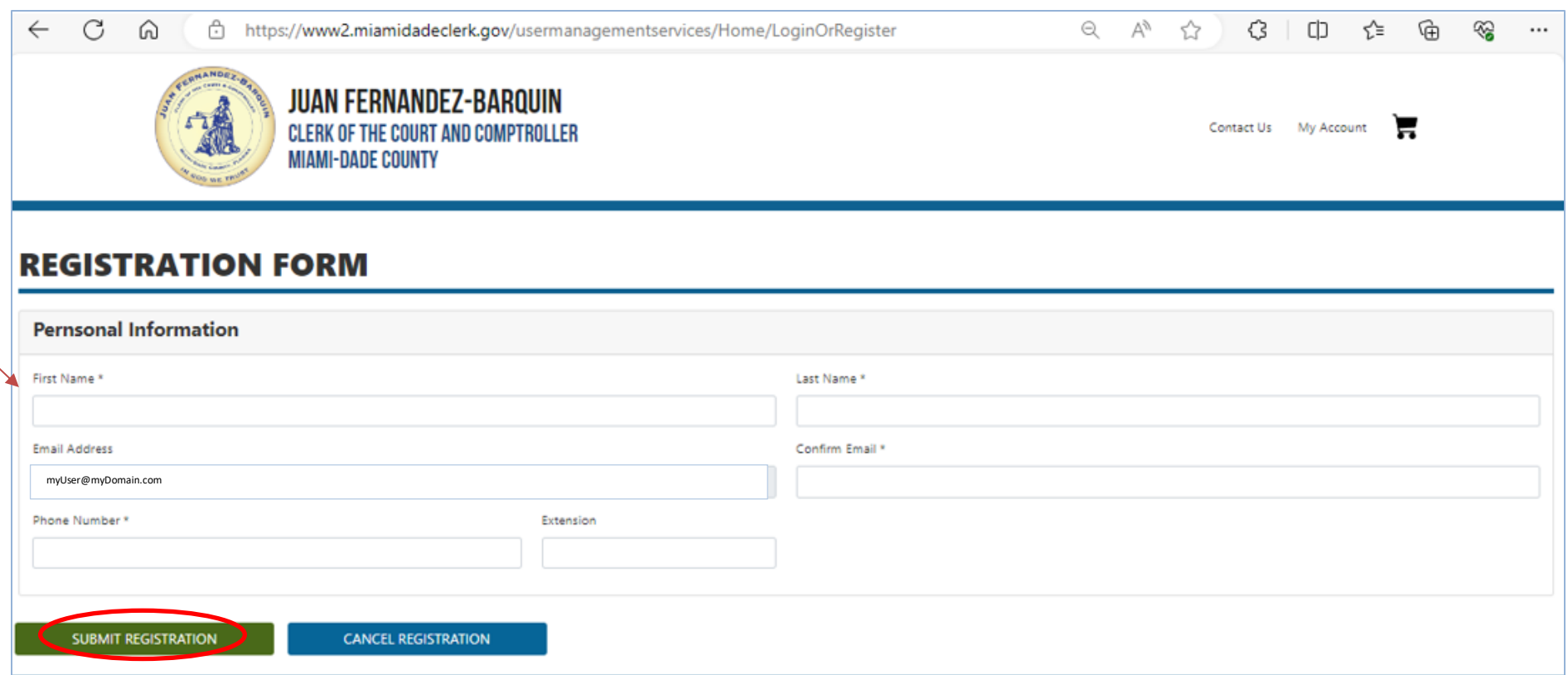

Check your email and come back to this screen to login using the temporary password that was sent. Once you are logged in, you will see the Change Temporary Password screen.

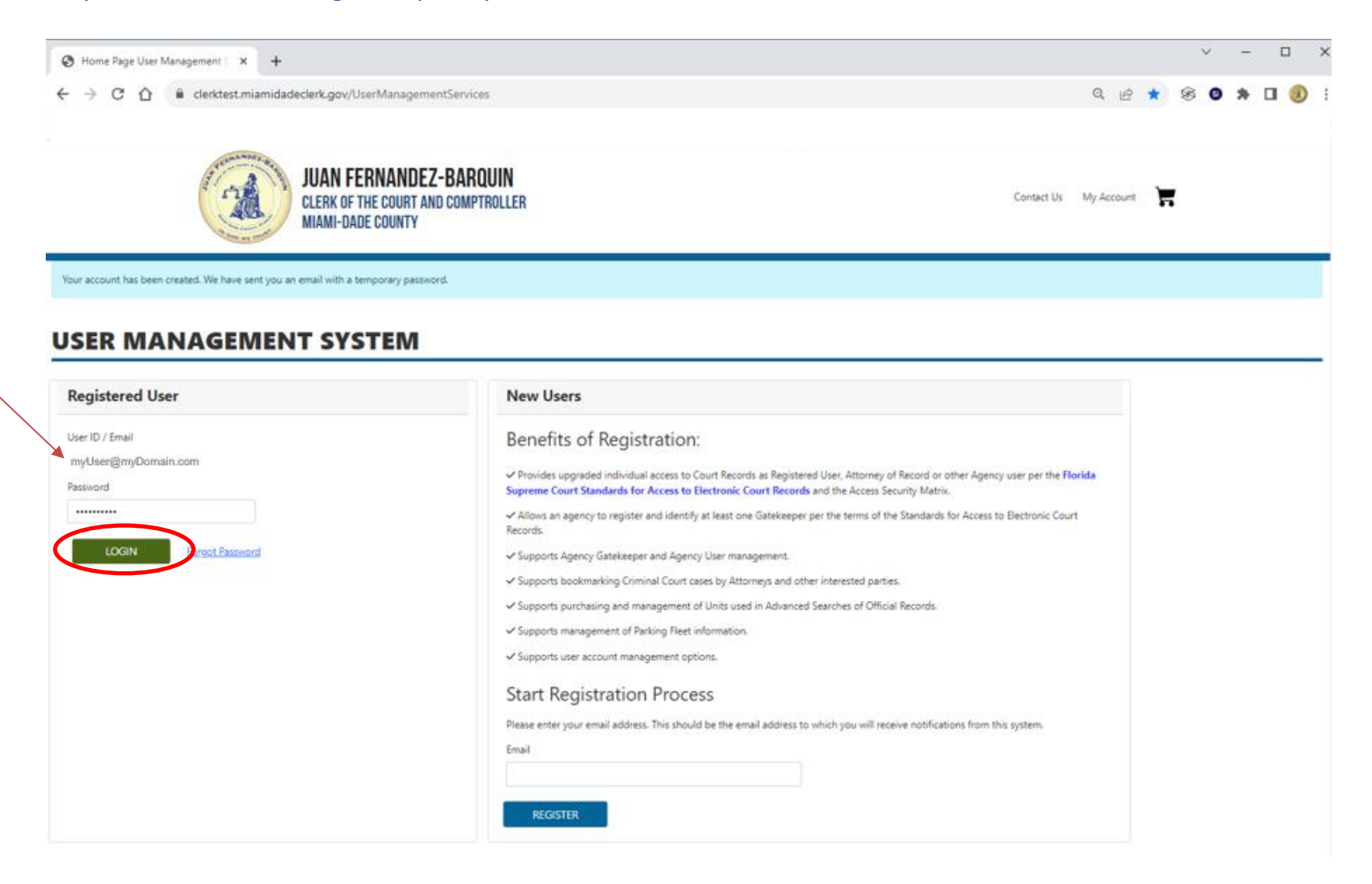

Use the password that was emailed to you and then put in your own password. Click on UPDATE PASSWORD.

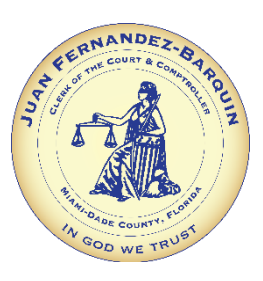

 $\mathbf{r}$ 

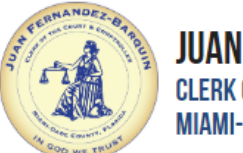

**FERNANDEZ-BARQUIN** OF THE COURT AND COMPTROLLER -DADE COUNTY

Contact Us My Account

# **CHANGE TEMPORARY PASSWORD**

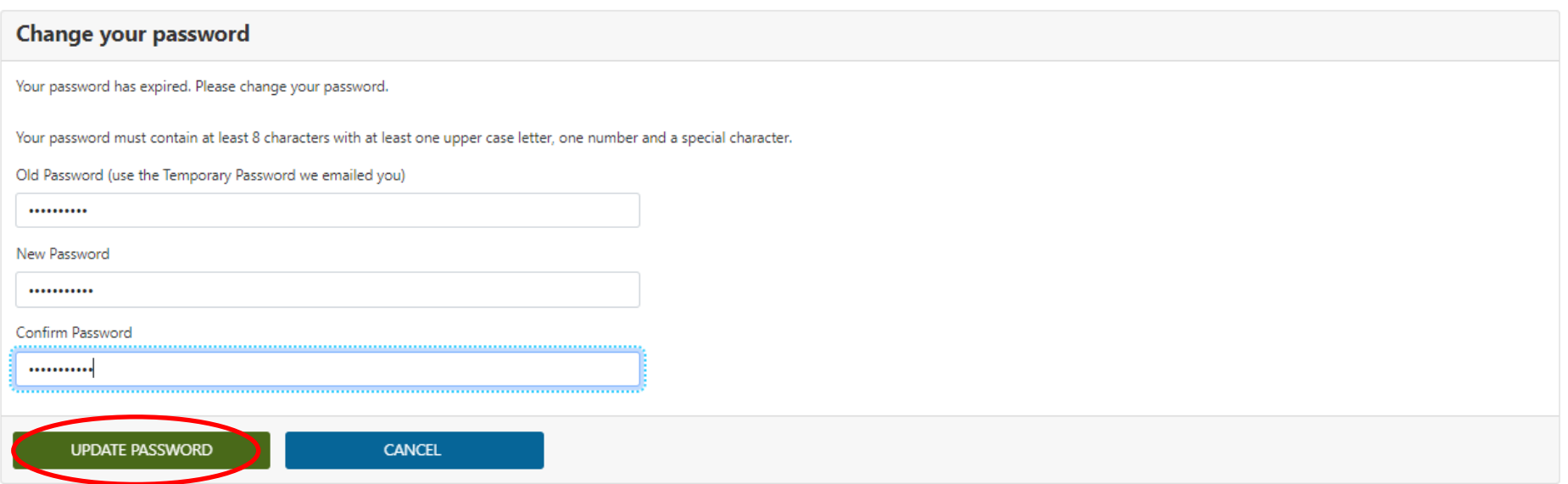

This is your Home screen where you can access and manage all of the information in your account. If you need additional access, click on Additional Registration.

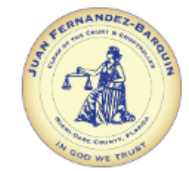

**JUAN FERNANDEZ-BARQUIN CLERK OF THE COURT AND COMPTROLLER MIAMI-DADE COUNTY** 

Contact Us My Account

Ε

#### Home

#### **MANAGE ACCOUNT**

**Edit Account Information** 

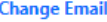

**Change Password** 

**Additional Registration** 

#### **UNITS AND MY DESK**

**Purchase Units** 

**View Unit Usage History** 

**View Purchase History** 

**My Desk** 

**EXIT** 

Logout

# **MY ACCOUNT**

#### **Account Information**

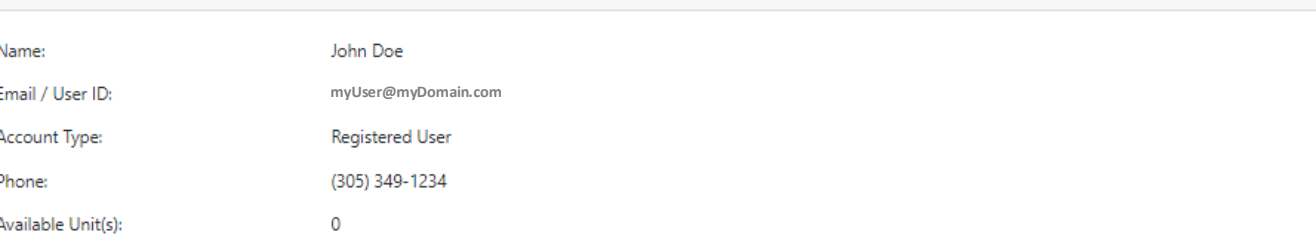

Use the Additional Registration menu option on the left to complete Registration per the terms of the Standards for Access to Electronic Court Records as an individual Registered User, Attorney or Agency User. That option will also support Registration of a Governmental Agency along with the identification of at least one Gatekeeper. Finally, the option will also support Registration of a Fleet for Parking.

If there is Pending Documentation or a Pending Invitation shown, the action identified must be completed before any account changes are made by the Clerk's Office.

Use the Units menu options to purchase or view history of Units as required for Advanced Searches of Official Records.

Finally use the My Bookmarks menu option to view bookmarked Criminal Court case information.

## Click on the ATTORNEY button.

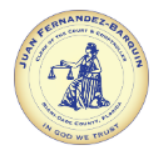

**JUAN FERNANDEZ-BARQUIN CLERK OF THE COURT AND COMPTROLLER MIAMI-DADE COUNTY** 

Contact Us My Account

ਢ

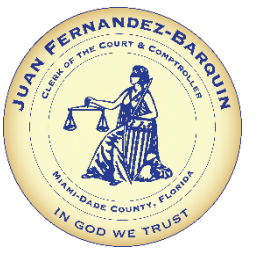

#### Home

**Change Email** 

**Change Password** 

#### **MANAGE ACCOUNT**

**Edit Account Information** 

### **Florida Attorney of Record**

**ADDITIONAL REGISTRATION** 

Registering as an Attorney upgrades access to case data and document images for cases in which you are identified as an Attorney of Record. You will need to provide your Florida Bar Number, and only one account registration is possible per Bar Number. You will also need to submit the notarized Attorney/Public Access Request form before the Clerk's Office can finalize the registration process and assign your role.

Gatekeeper for further registration. If your Agency does not have an assigned Gatekeeper, you will be given the opportunity to submit the notarized Gatekeeper form for approval before

#### **Additional Registration**

#### **UNITS AND MY DESK**

**Purchase Units** 

#### **View Unit Usage History**

**View Purchase History** 

**My Desk** 

#### **EXIT**

Logout

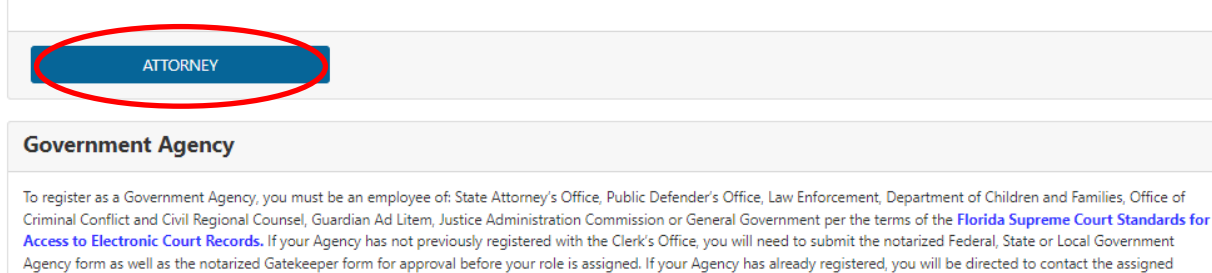

**GATEKEEPER** 

#### **Parking Fleet Customer**

your role is assigned.

You are registering as a Fleet Customer. If you want to modify the Bank Information click on the Button below.

PARKING FLEET CUSTOMER

You will need to enter your personal information and click on Download Form (this form needs to be filled out, signed and notarized). Click on SUBMIT REGISTRATION.

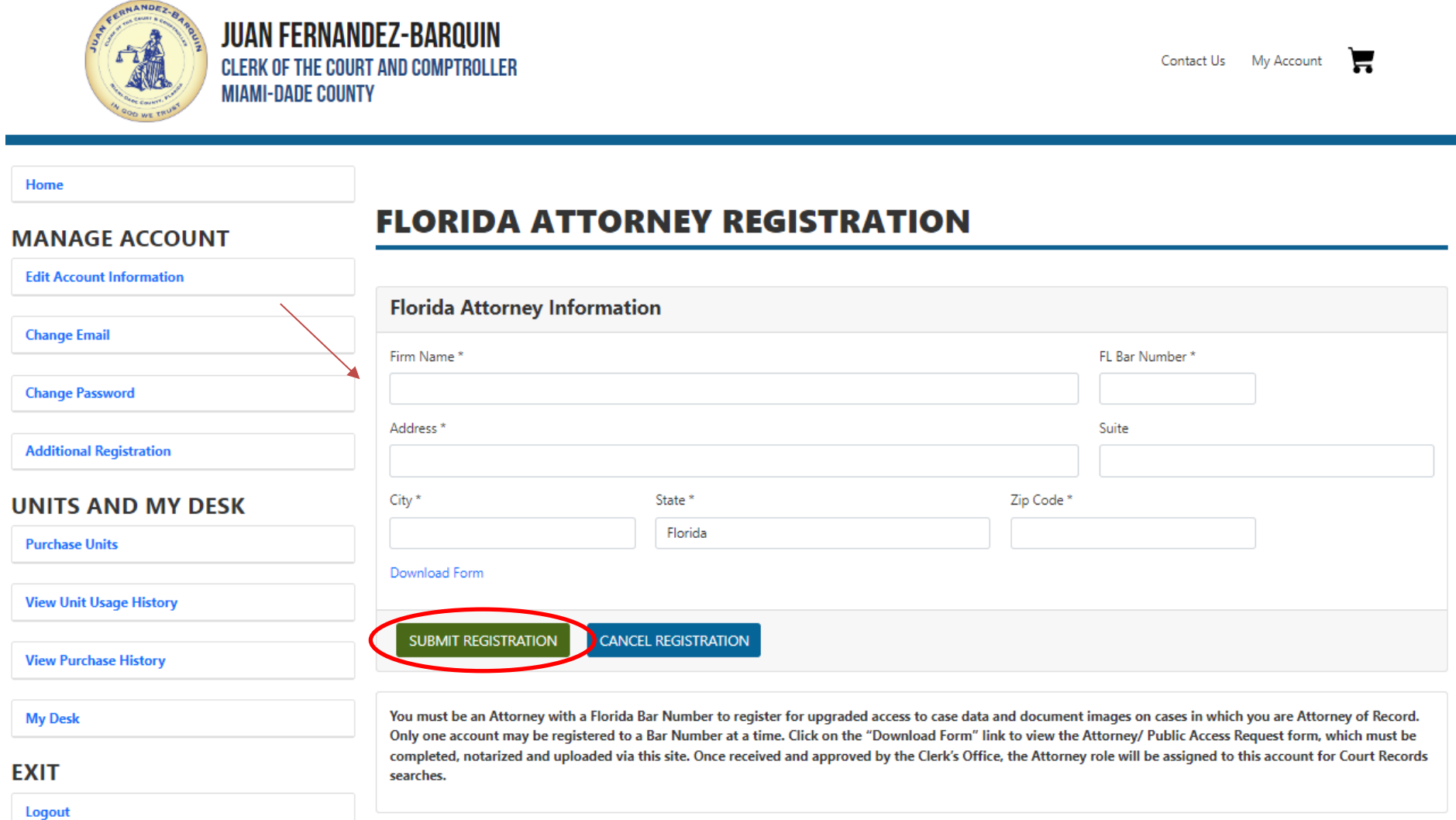

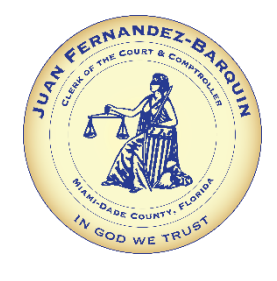

Once you submit your registration, you will see the Pending Documents section under MY ACCOUNT, where you can download the form if you haven't already. Once the form has been completed, signed and notarized, you will need to return to this screen to upload the form for processing. You will be notified via email when your account has been enhanced to provide Attorney of Record access to the cases on which your Florida Bar number is related. For agency level access, please contact your Agency's Gatekeeper.

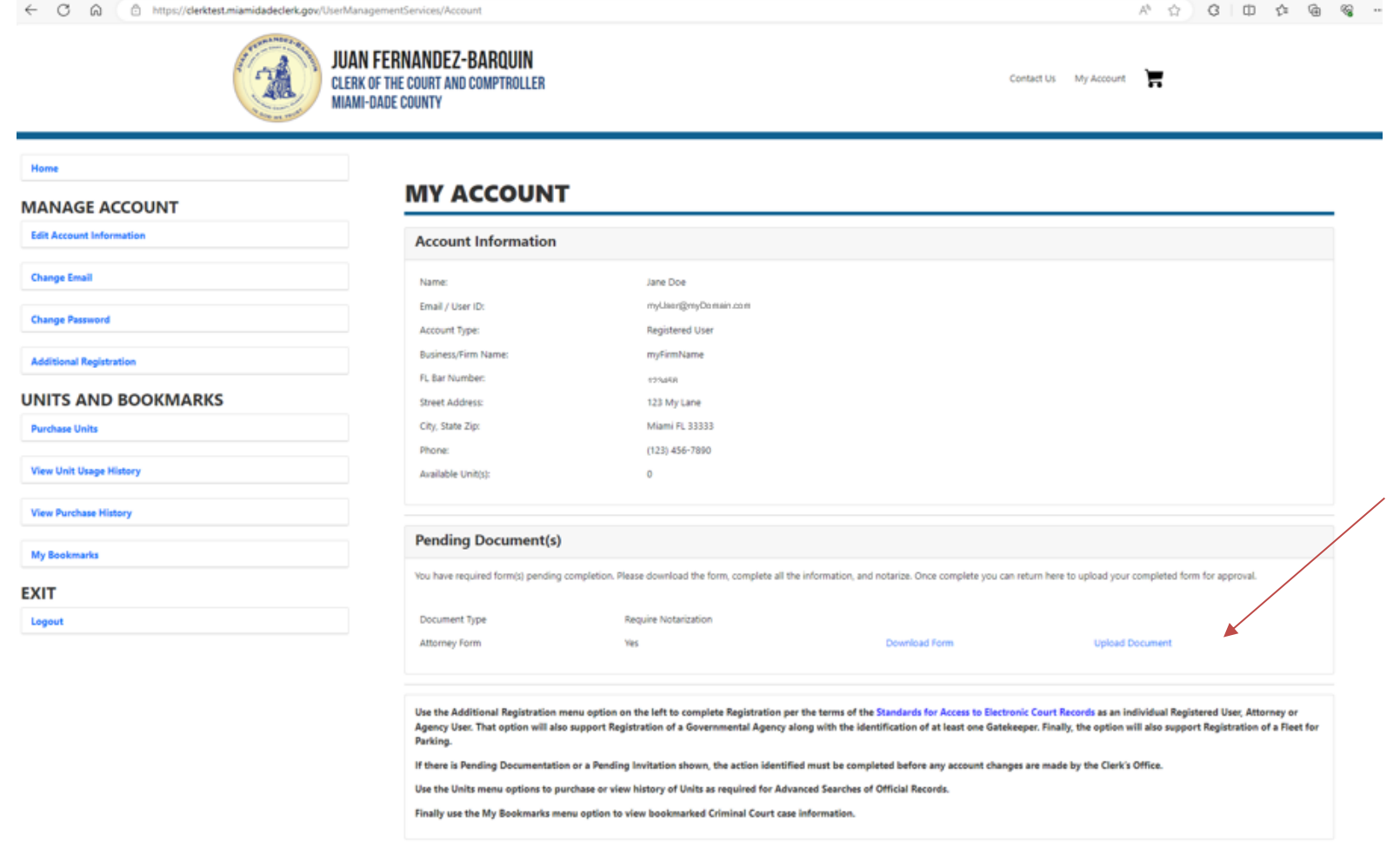